## **OBi WiFi Adaptor Dongle - Configuration and Setup**

Web Reference: http://www.obihai.com/wifi#wifi-with-phone

## OBiWiFi Setup - OBi300 ATA

This tutorial guides you through setting up your OBiWifi Wireless Adapter with the OBi300 ATA. **Step 1**: Connect the OBiWiFi adapter to the OBi300 USB port and power on the OBi device.

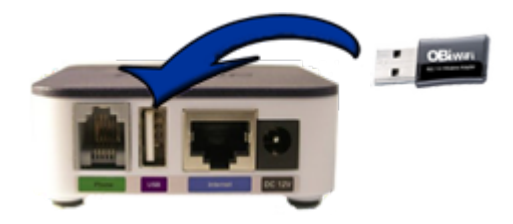

**Step 2\***: From a WiFi enabled device, e.g. computer, tablet or smart phone, open its network settings and connect to a WiFi network called "**OBiWiFi\_Setup**." Your browser-equipped device will automatically connect to the OBiWiFi\_Setup network.

If you do not see the network, dial \*27 on a phone connected to the OBi.

**Step 3**: Wait 30 seconds. Then, open a browser window and visit http://192.168.10.1/wifi or try http://obiconnect.com/wifi.

When prompted, enter a username and password to access the configuration webpage.

The default username is: **admin** The default password is: **admin**

**Step 4**: Next, you will see a screen allowing you to select your WiFi Network Name (SSID) from a drop down list and (if necessary), a WiFi Network Password. Click the Connect button to complete the setup. If the SSID is not on the drop down list, choose "Other network", and enter the SSID of your wireless router.

Allow 30 seconds for OBiWiFi adapter to connect to the your wireless network. If successful, the OBi's power LED should turn from blinking green to steady green. Note: You can also verify if OBiWiFi is working properly by checking if the OBi device has acquired a valid IP address (dial \*\*\*1 to listen to the IP address).